# Welcome back to the JCC Fitness Center!

It has been a long time in coming, but the JCC Fitness Center is ready to welcome you back. A lot of thought and planning has gone into the reopening. A few important points to be mindful of

- ➢ Only active members may use the fitness center. IF your membership was put on hold you will need to reactive prior to returning.
- ➢ The Center will work on a reservation system. You will need to secure a reservation BEFORE arriving. Reservations can be made 3 days in advance and are for increments of ONE HOUR.
- ➢ There is a 15-minute window between each hour reservation to allow staff to clean and disinfect.
- $\triangleright$  Appropriate PPE is required the entire time you are in the center.

### **Reservations from the JCC Website**

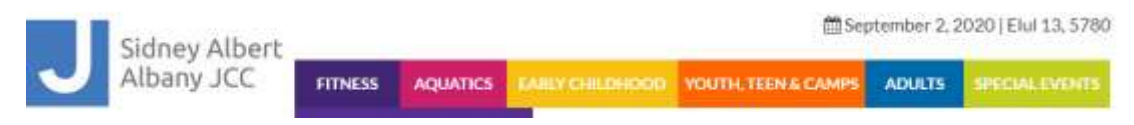

From the Home Screen

- Select the Fitness
- Select Make a Reservation for the Fitness Center
- A calendar will appear listing daily reservation
- Select the Day that you would like to use the center
- Scroll down to select the time that day that you would like to use the center

The following example shows a reservation for Tuesday at 6:00 am

Classes marked with a Ø require a reservation

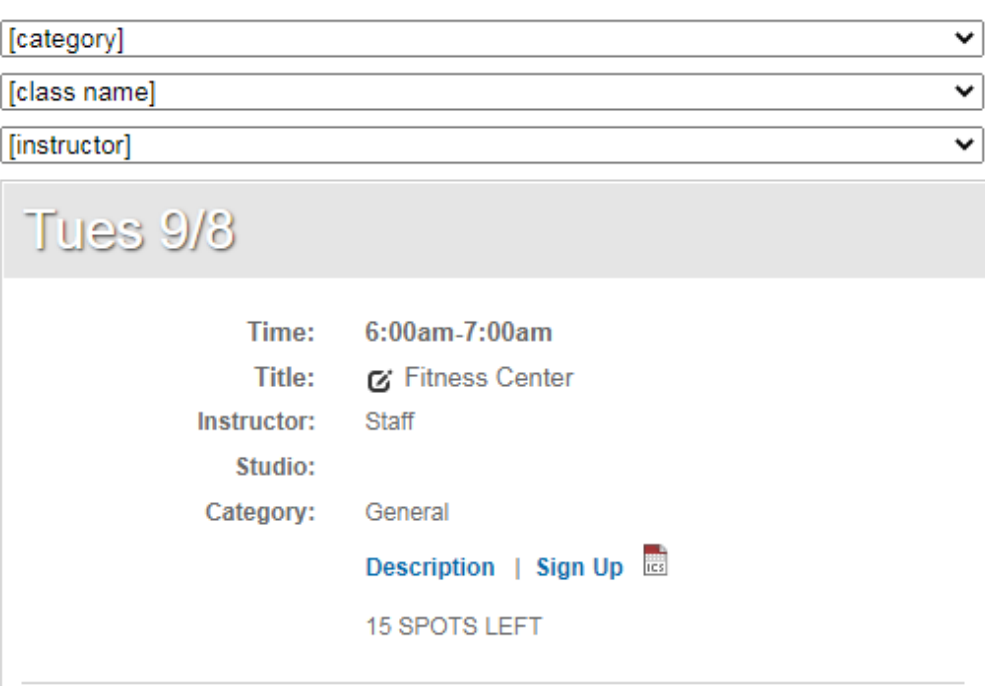

- Click on the Sign-up link where you will be taken to GroupEx Pro (the software used to make the reservations)
- If this is your first time, you will be asked to create a login

### **Create a GroupEx Pro Account**

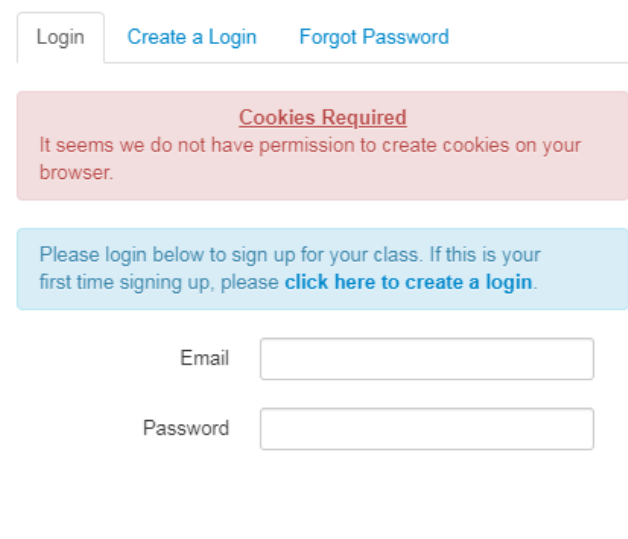

\*\*\* Please note, cookies are required by the software to make the reservation To enable cookies please do the following:

- ➢ *After clicking Sign Up, in the URL bar of the browser, there is a little popups blocked icon near the far right.*
- ➢ *Click it, check the option to Always Allow*
- ➢ *Click Done*
- ➢ *Now when you click Sign Up, it will open on a new tab.*
- ➢ *The cookies message will be gone*
- Once the login is created, you will simply sign in using your email address and password
- The following type of screen will appear detailing the reservation (this is an example)

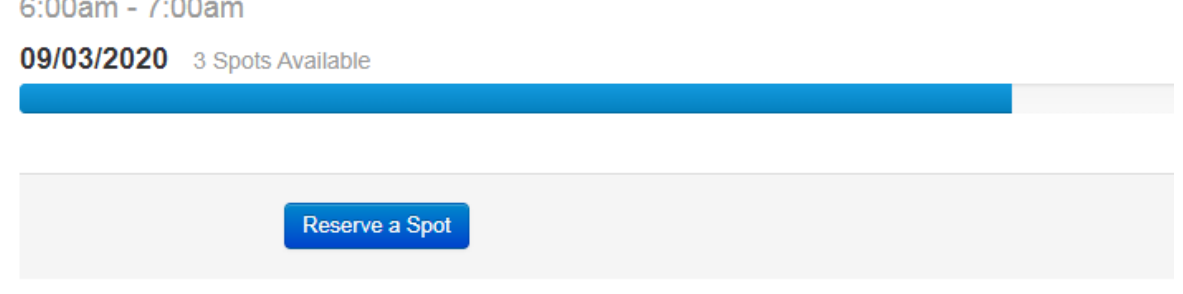

Select Reserve a spot

 $-$ 

 $\sim$   $\sim$   $\sim$ 

• An email will be generated telling you that the reservation is secured

## **Reservations from the JCC App**

Please download our new app to:

- Stay up to date with the latest announcements and organizational news
- View schedules for each day
- Register for programs
- Make reservations for the outdoor pools, indoor pool and fitness center\*
- Stay informed with notifications sent straight to your lock screen
- Store your barcodes in the app for easy check-in

#### *\*Members will be prompted to create a GroupEx Pro account to make reservations.*

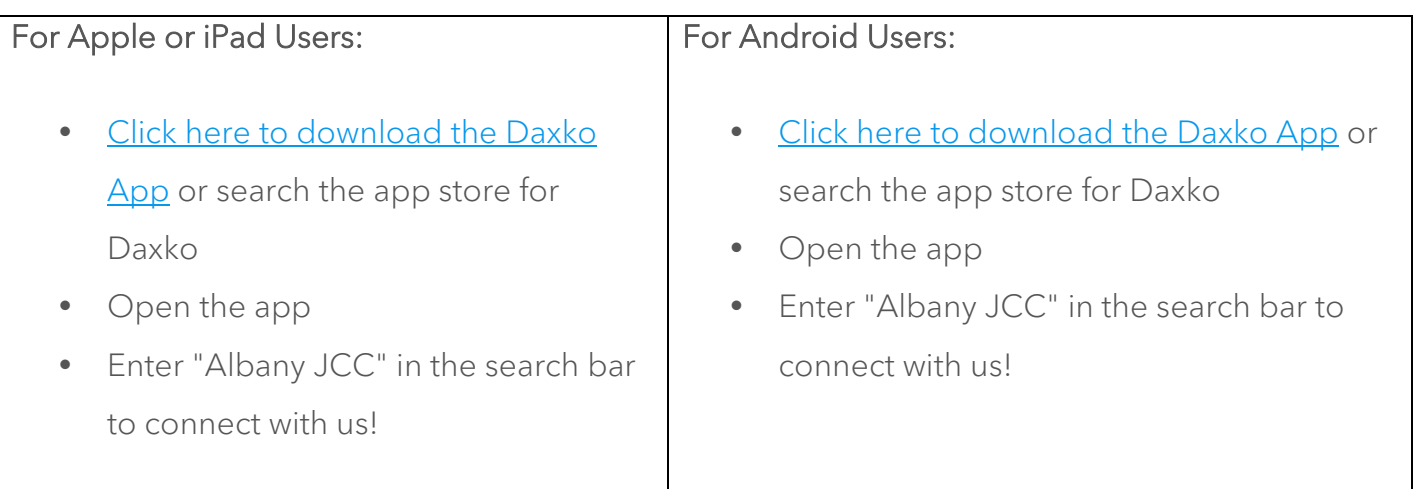

The barcode on your member card or key tag does not transfer to the new app.

- Open the Daxko app
- Go to Cards
- Scan the barcode or enter the barcode number
- Please retrieve your member number from the old app or [email customer care](mailto:customercare@albanyjcc.org) if you misplaced your member card or key tag and need assistance.

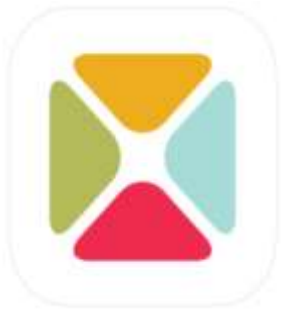

Daxko 4+1 Daxko LLC \*\*\*\*\* 21 mt Ratings Free

### **Reservations from the JCC App**

Step 1: Open the App and click on Schedules at the bottom of the screen

- Select the day of the week that you would like to make a reservation for
- This is an example of a screen that will appear ➔

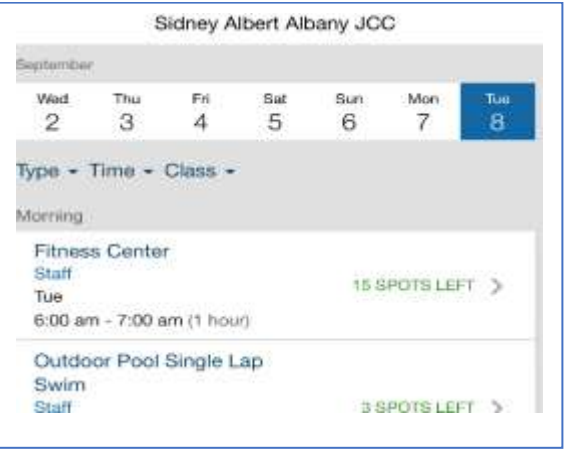

Step 2: Scroll down to the Fitness Center hour you would like to reserve

- On the left, in green, will list the number of spot available
- Click on this area to start the reservation process (if space is available)
- This is an example of a screen that will appear ➔

#### Step 3: Select Register

- Select Reserve a spot
- An email will be generated telling you that the reservation is secured
- This is an example of a screen that will appear  $\blacklozenge$

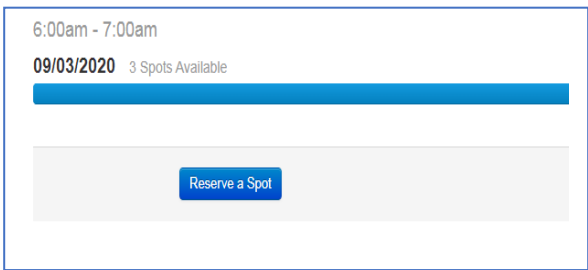

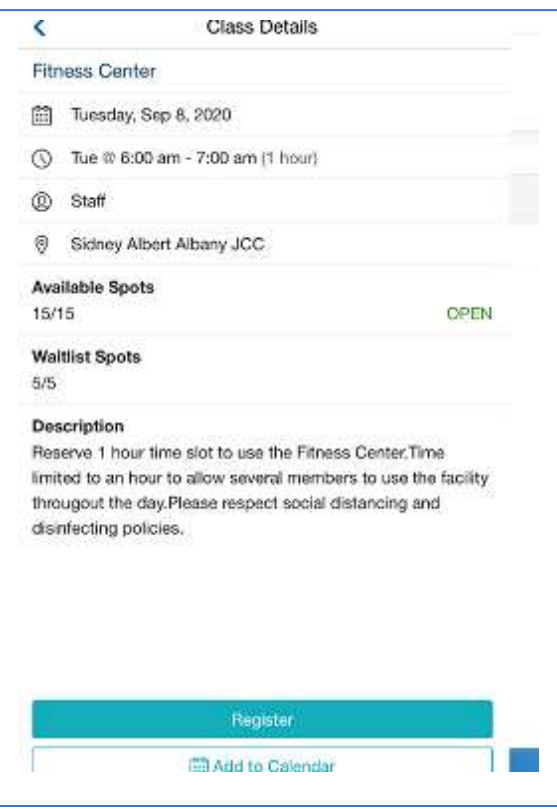

### **How to Cancel a Reservation**

#### Cancel Your Reservation

If you cannot make it after you have reserved your spot, be sure to locate the reservation you signed up for in your online schedule and cancel the reservation.

Step 1: Locate your online schedule and specifically the class you signed up for.

Step 2: Select the reservation icon  $\mathbf{G}$  or 'Sign Up' by the appropriate class that you would like to cancel your reservation for.

Step 3: Select the 'Cancel Reservation' hyperlink to successfully cancel your reservation or waitlist request.

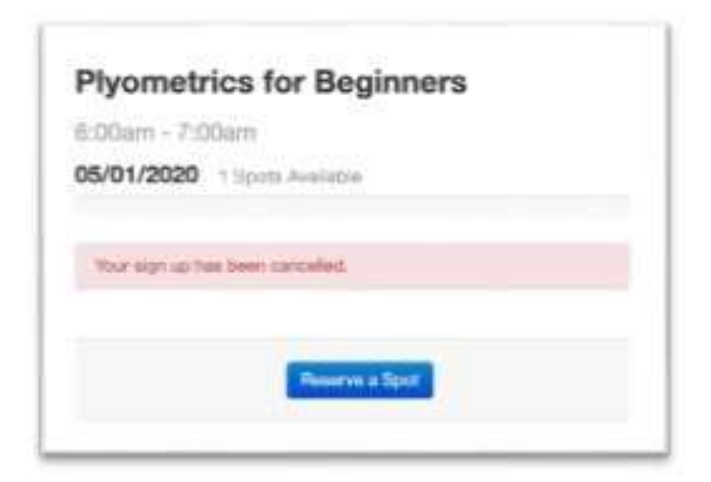

#### Step 4: Confirm cancellation

You will receive a red notice on your screen when your reservation has been cancelled and a

confirmation email as well.